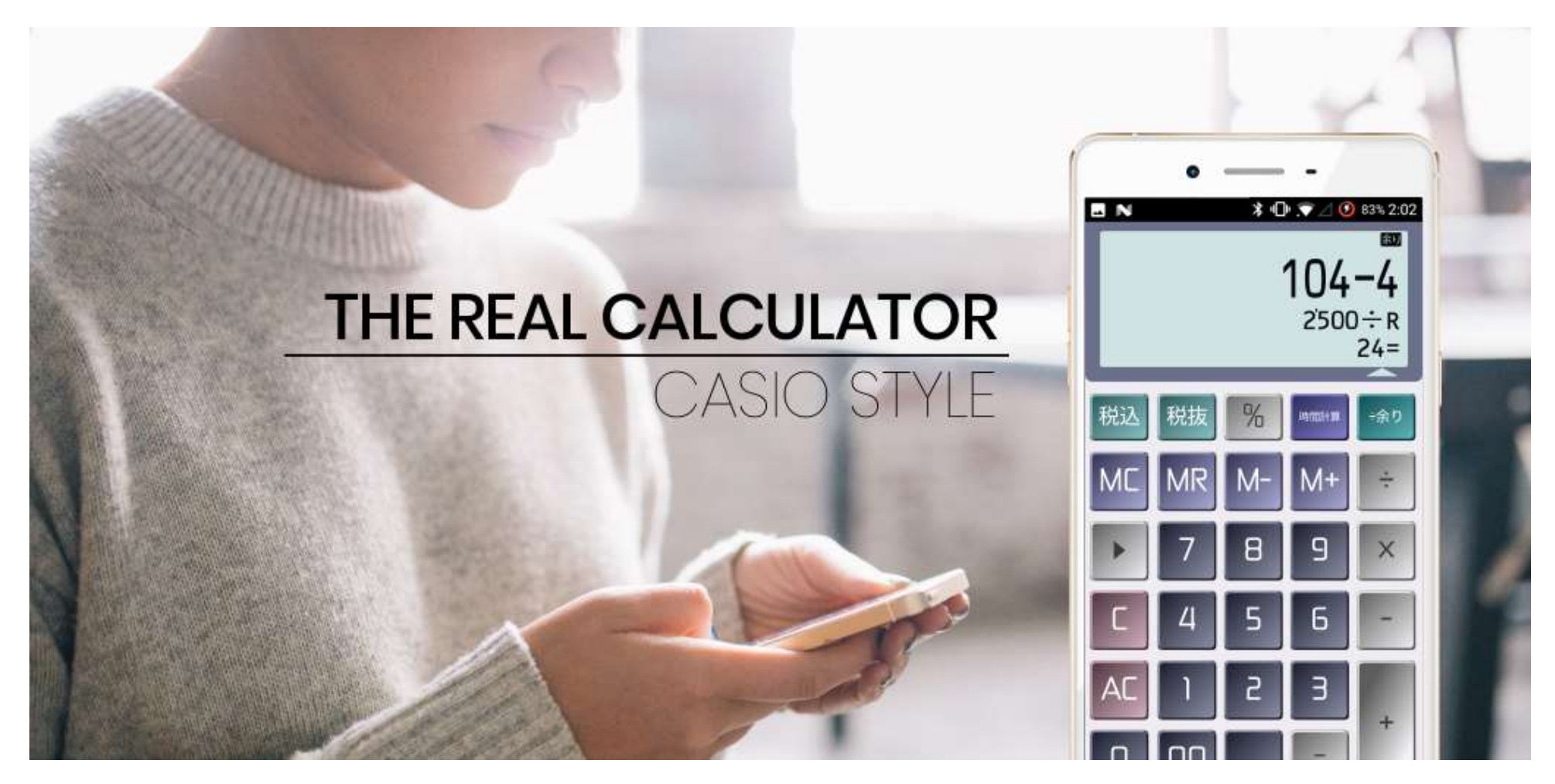

# アプリケーション操作説明書 2019年03月27日 発行

株式会社 コンジット おおもの アプリバージョン 2.0.45 からに対応

# **THE REAL CALCULATOR** CASIO STYLE 取扱説明書

# 目次

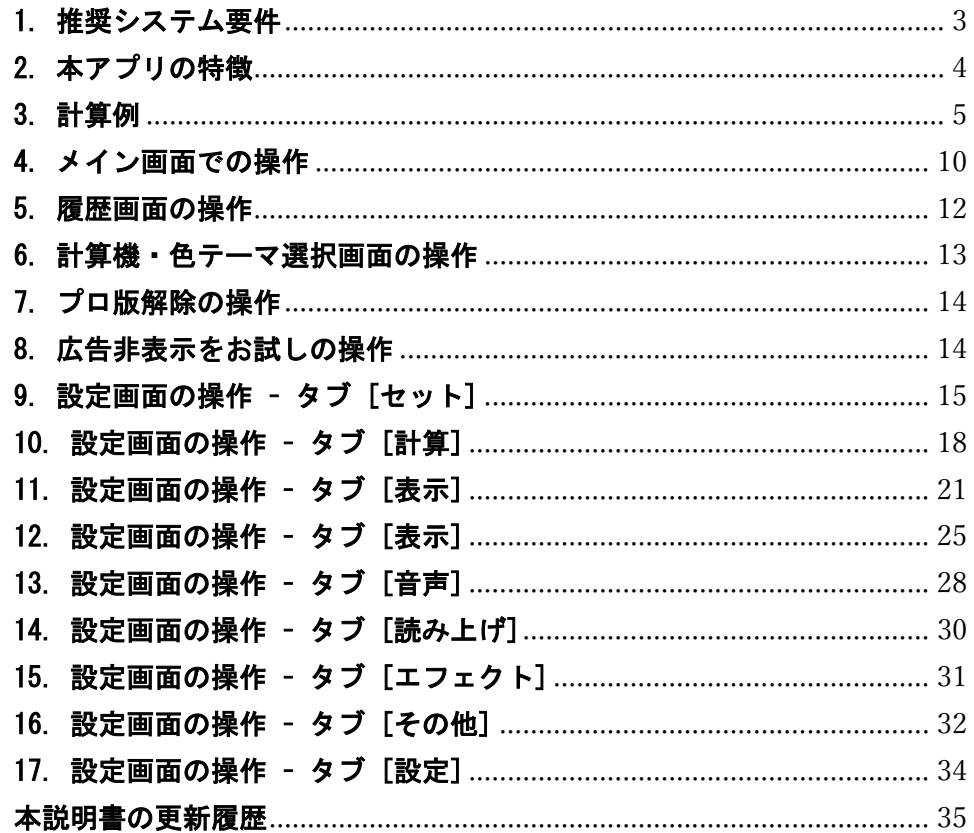

# 1. 推奨システム要件

本アプリの推奨システム要件は次のとおりです。

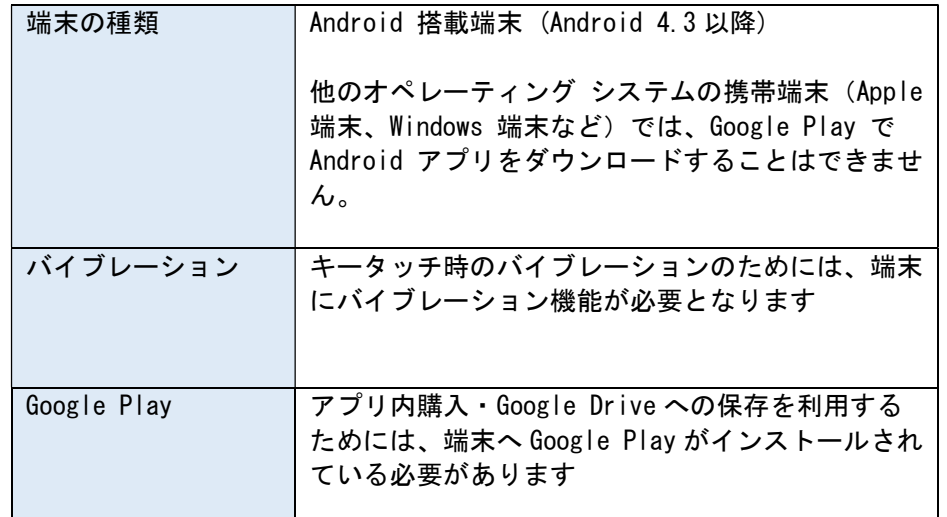

※ 本アプリはカシオ式計算機を模したものであり、カシオ計算機株式会社 様公式のものではありません

# 本アプリ内の広告につきまして

本アプリは、広告を含んだ無料アプリケーションです。 各画面のすみにバナー広告が表示されるほか、設定画面などを閉じた際に5 回に1回の割合で全画面広告が表示されます。 アプリ内購入によって広告を除去いただけるほか、動画リワード広告をご覧 いただくことで 30 分間広告非表示にできます。

# 本アプリが求めます権限につきまして

本アプリは次の権限を必要なものとして宣言しております。

READ\_EXTERNAL\_STORAGE / WRITE\_EXTERNAL\_STORAGE 利用者の操作指示によって、設定をファイル保存する場合に利用しま す。

#### ACCESS\_NETWORK\_STATE / INTERNET

広告データや、バージョン情報、追加コンテンツをインターネットから 取得するために利用します。

#### VIBRATE

キー押下時バイブレーションを鳴動させるために利用します。

#### WAKE\_LOCK

「画面をオフにしない」機能のために利用します。

#### BILLING / READ GSERVICES

アプリ内購入を実施するために利用します。

※ 当該の機能をご利用にならない場合、権限を拒否していただいて結構で す。

# 2. 本アプリの特徴

本アプリは次のような特徴を持ちます。

#### 複数の計算機設定・色設定を内蔵しています

1本のアプリで複数の電卓を内蔵しているかのようにお使いいただくこ とができます。

#### 計算履歴が残ります

履歴にメモを追記したり、メモ内容を対象に検索を行うことができま す。 さらに、履歴項目を「ピン止め」することで、計算履歴内容を保 存しておくことができます。

#### 音楽機能

キー押下時に音程を鳴らし、(習熟すれば)音楽演奏も行えます。 音声はカシオトーン CASIO VI-1 からサンプリングされた3音色(ピア ノ・ファンタジー・フルート)を収録しています。

#### 読み上げ機能

キー入力内容や、計算結果内容を音声合成で読み上げさせることができ ます。 読み上げの形式・読み上げ対象項目を選択することも可能です。

#### 割引・%引き計算機能

お買物に便利な、割引・%引き計算を簡単に行うことができます。

#### 税金計算

税抜・税込計算を行えるほか、税額も簡単に確認できます。 軽減税率に対応するために、税率は2つ設定することができます。

#### 原価・売価・利益率計算機能

原価・売価・利益率の計算に便利な専用キーを搭載。

#### あまり計算機能

余りのある割算計算を行えます。CASIO MP-12R と同様の操作を実現して います。

#### 時間計算機能

時間の四則計算ができます。 勤務時間や時給計算等に便利です。

#### ツイン液晶電卓

2画面電卓として、別々の計算や画面間のコピー・比較などを行うこと ができます。

#### ビジネス電卓相当の計算機セット

実在するビジネス電卓相当の計算機セットを持ちますので、オフィスで お使いの電卓そのままの操作で違和感なくお使いいただくことができま す。

#### エフェクト表示

キー押下時に画面に楽しいエフェクトを表示することができます。

#### キー効果音

リアルなキー押下音を収録しています

#### デスクトップウィジェット機能

デスクトップに配置可能なウィジェット機能を持っています。 アプリ本体と別の計算が行うことができるほか、アプリとウィジェット の間で計算状態を共有することもできます。

# THE **REAL CALCULATOR** CASIO STYLE 取扱説明書 Page 5 / 35

# 3. 計算例

#### エラー

計算が以下のような状態になると、画面表示の左端に E インジケータを表 示します。同時に [CA] [DUAL] 以外のキーは働かなくなります。

- 計算途中の値または答えの整数部が設定の桁数を超えたとき。 このとき表示されている値は、概算の答えとなります。
- メモリーに数値を記憶させた結果、メモリ内の数値の整数部が設定の桁 数を超えたとき。
- 0による割り算を行ったとき。
- 原価・売価・利益率計算において、利益率を100%にしたとき。

エラー状態は[AC]を押すことにより解除されます。

### 訂正

数字キーの押し間違い(置数ミス)の場合には・・・

- [C] キーを押します。表示が 0. になります。
- [>] キーを押します。押すごとに表示数値の最小桁の数字が消えます。
- いずれの場合も、続けて再度入力を行ってください。

演算子キーの押し間違いの場合には・・・

● [×] [÷] は相互に押すことにより訂正することができます。後から押 した演算子キーに訂正されます。

# 基本計算

新たに計算を始めるときには [AC] を押します。

# 四則計算

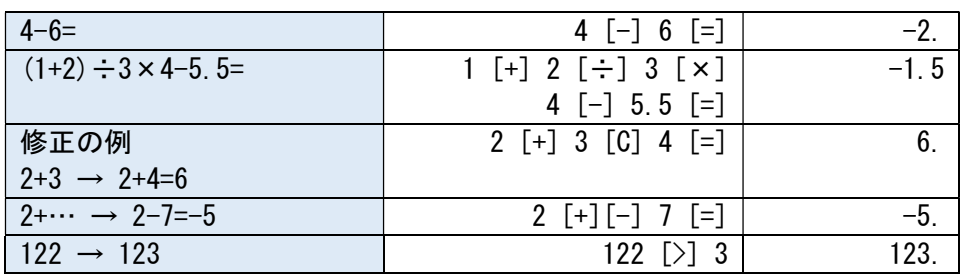

# 定数計算(カシオ式準拠)

同じ数値と演算子を使って繰り返し計算を行うことができます。

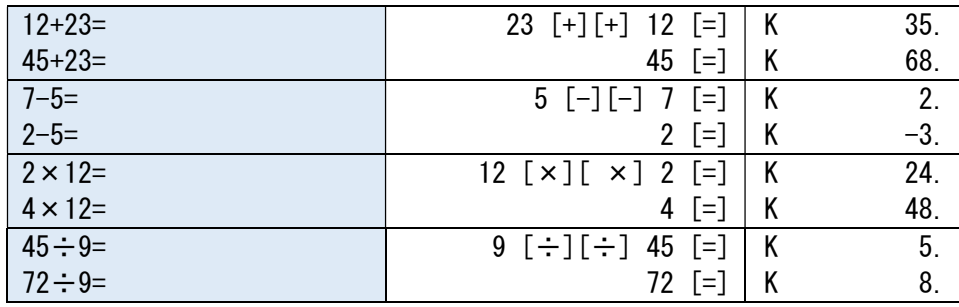

# **THE REAL CALCULATOR CASIO STYLE** 取扱説明書 Page 6 / 35

# パーセント計算(カシオ式準拠)

税金計算

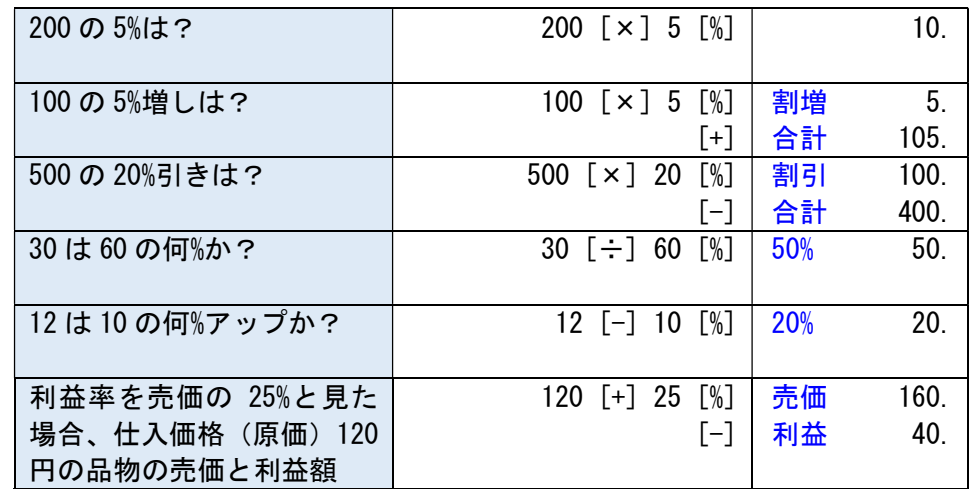

※ %増し・%引き・原価売価利益率計算については、別途の操作方法もあ ります。

# 独立メモリ計算

数値を記憶できるメモリ(独立メモリ)を使って計算します。 メモリに記憶した数値は [AC] を押しても消去されません。

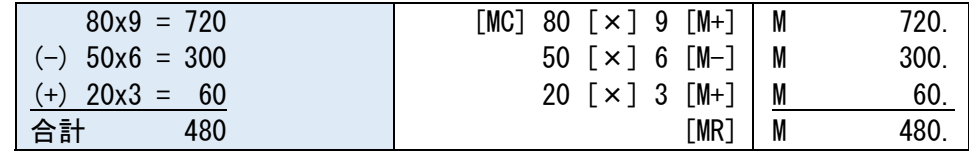

消費税の税込・税抜計算が行えます。税率も自由に設定でき、税額も表示し ます。

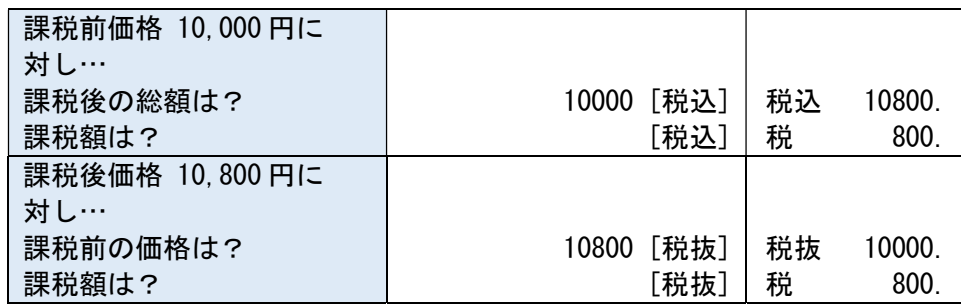

[税込]または[税抜]を押すごとに、税込(または税抜)価格と税額を交互に 表示します。

# 消費税が見えます

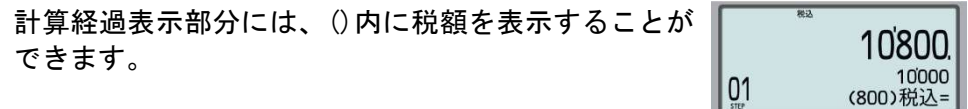

# ダブル税率計算

税率を2つ設定することができます。 プリセットの計算機セット「軽減税率対応電卓」であれ ば、税計算キーは2種類表示されます。

 $\mathsf{T}$  UU

# **THE REAL CALCULATOR** CASIO STYLE 取扱説明書 Page 7 / 35

## あまり計算

余りが出る割り算ができます。[÷]の代わりに[÷余り]を押して計算すると、 商と余りが表示されます。

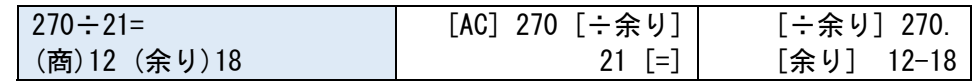

※ 定数計算や負数を含んだ計算はできません。

余り計算の結果を次の計算に使用するには:

余り計算を行う前に、計算結果のうち商と余りのどちらを使用する設定にな っているかを確認します。

### [AC] [÷余り] を押すとインジケータが表示されます:

[商] 商の値を次の計算に使います

[余り] 余りの値を次の計算に使います

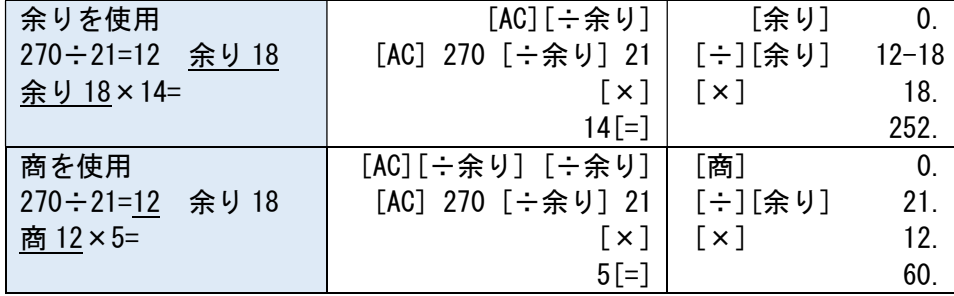

# 時間計算

時間の四則計算ができます。「勤務時間計算」「時給計算」等に便利です。

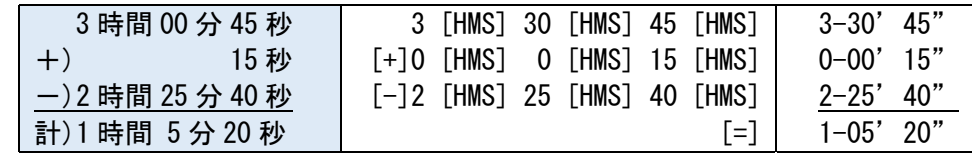

#### 分や秒が 0 の時には 0 の入力を省略することができます。

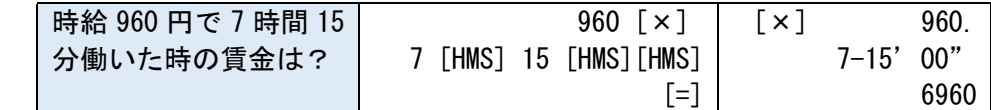

#### 原価・売価・利益率計算

原価・売価・利益率の計算に便利な専用キーを搭載。2つの数値を入力すれ ば、残りの数値を簡単に求められます。

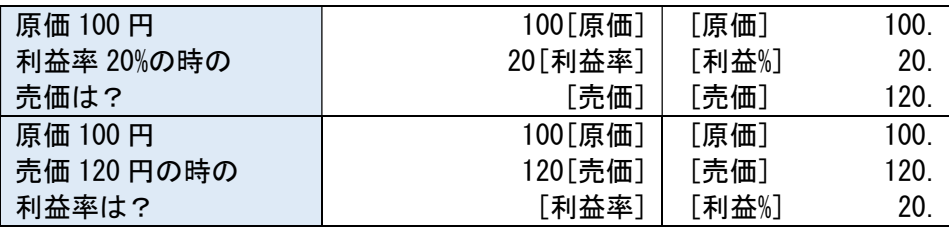

# 2画面電卓

2つの画面表示で使い方が広がります。

- 計算結果をメモすることができます
- 2つの画面で別々に計算することができます

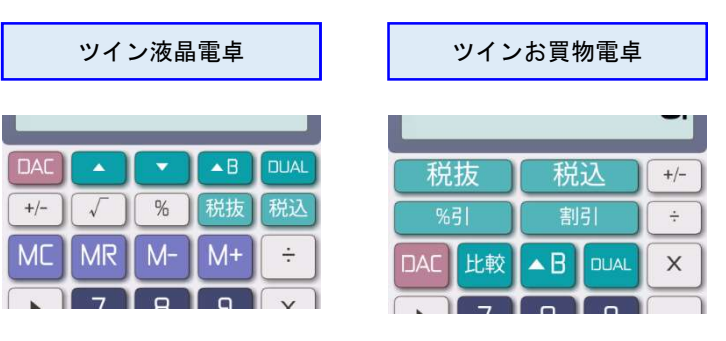

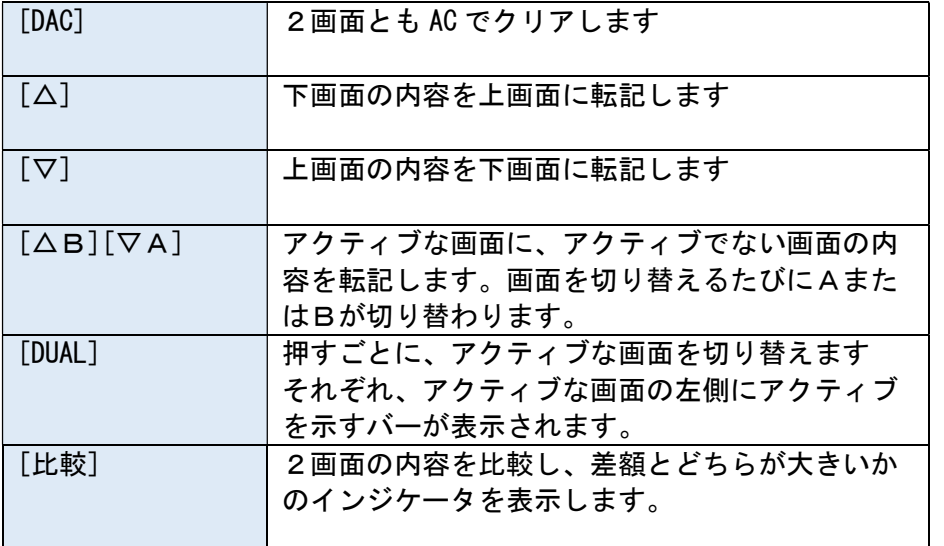

例1)4人で一緒に食事をした。食事代 3480 円を 4 人で、お茶代 1320 円を 3人で割り勘にした。食事代だけ支払う人と、食事代とお茶代の両方を支払 う人、それぞれいくら支払ったか?(答え 870 円、1310 円)

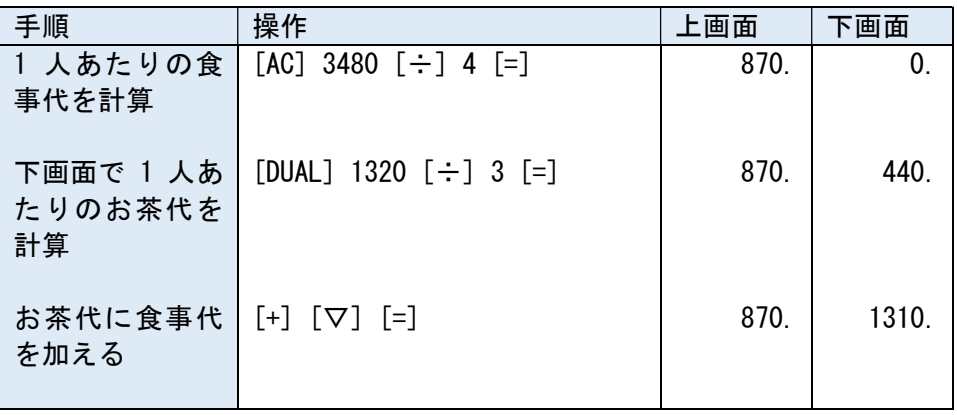

#### 例2) 2つの計算結果を比較します。(ツインお買物電卓) 商品A 8980 円の 5%割引と、商品B 9800 円の 15%割引を比較。

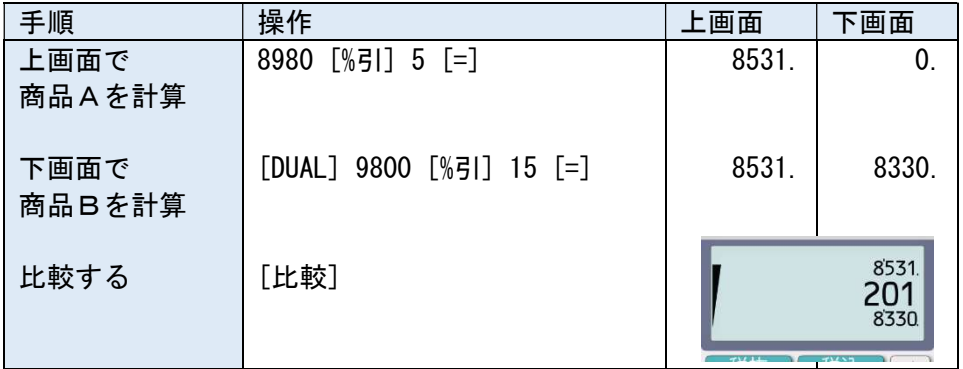

# **THE REAL CALCULATOR CASIO STYLE** 取扱説明書 Page 9 / 35

# 割引・%引き計算

お買物電卓・ツインお買物電卓の場合には、[割引] [%引] キーがあり、簡 単に割引計算を行うことができます。

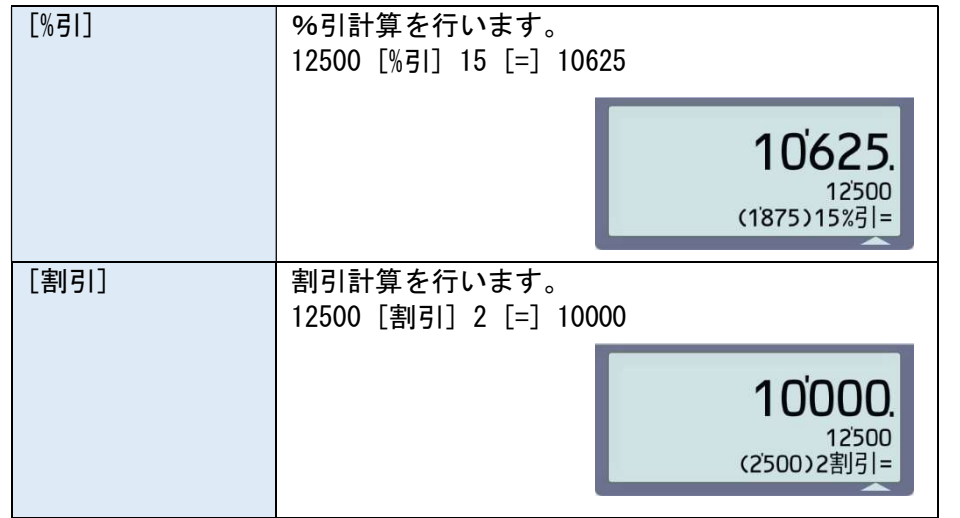

#### ※ ()内に割引額を表示することができます。

#### $GT$   $\neq$   $-$

ビジネス電卓系の計算機セットには、GT キーがあり、累計(グランドトータ ル)を利用することができます。

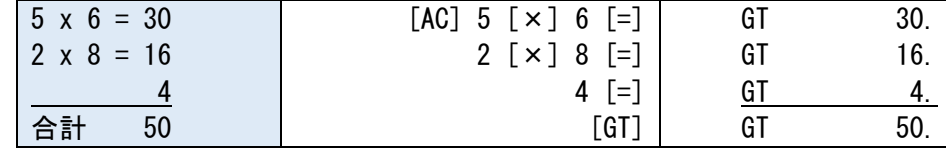

#### ANS キー

こだわり電卓には ANS キーがあり、最後の計算結果を入力欄に引いてくる ことができます。 また、ANS キーを長押しすることで履歴画面を簡単に開 き、タップで履歴から結果を転記することが素早く行えます。

# EXP キー

こだわり電卓には EXP (x10x) キーがあり、大きな桁数の数字を 10 の指数 形式で入力することができます。

 $1.234$  [EXP] 6  $\rightarrow$  1, 234, 000

# **THE REAL CALCULATOR CASIO STYLE** 取扱説明書 Page 10 / 35

# 4. メイン画面での操作

アプリの起動が完了すると、電卓を模した画面が表示されます。 (画面表示は、選択された電卓の種類によって異なります) メイン画面では電卓の操作以外に、次の3つの操作を行うことができます。

# 画面を折りたたむには

電卓の画面表示部の下に表示されている三角をタップすると、画面が折りた たみ・折りたたみ解除されます。

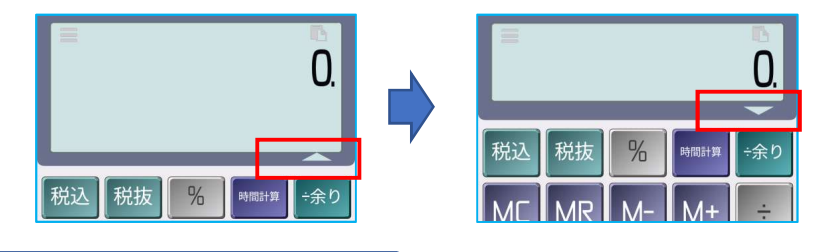

折りたたむことができない場合

2画面表示の電卓を選択している場合、画面を折りたたむことができません ので、三角は表示されません。

# メニューを表示するには

電卓の画面表示部左側をタップするか、画面を左からスワイプすることでメ ニューが表示されます。

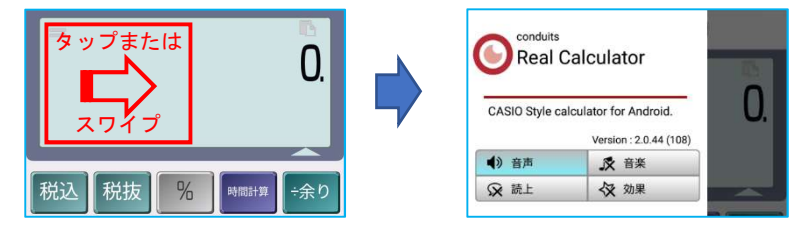

#### メインメニュー項目:

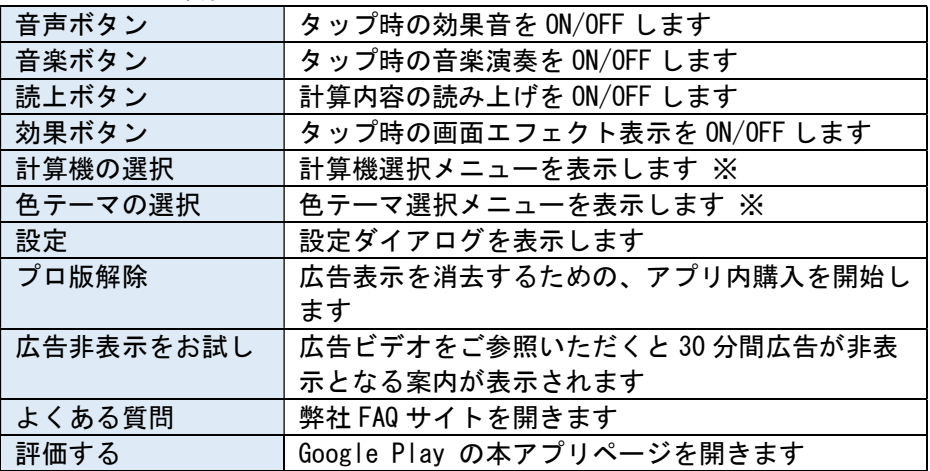

※音声ボタン(キー効果音)と音楽ボタン(キーで音楽演奏)は排他です。

# **THE REAL CALCULATOR** CASIO STYLE 取扱説明書 Page 11 / 35

# コピー・履歴参照のメニューを表示するには

**■ エロー**<br>雷卓の画面表示右側をタップすると、ポップアップメニューが表示されます。

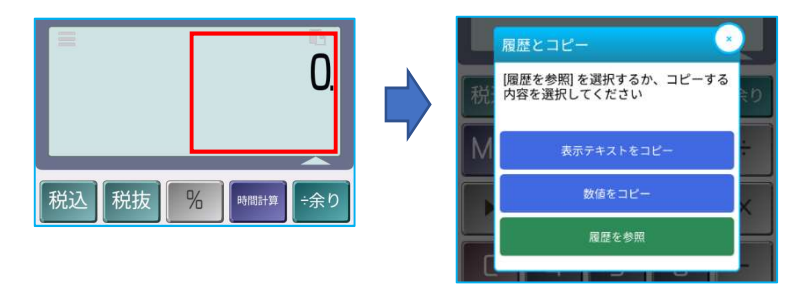

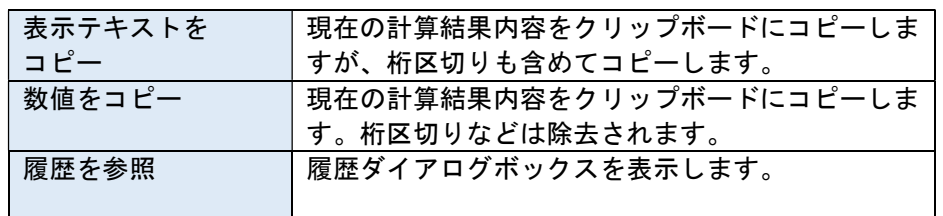

# 初回起動時の画面メッセージにつきまして

アプリの初回起動時には、計算機セット・色テーマ選択画面に表示するため の画面例画像(サムネイルと称します)を作成する処理が実行されます。 この処理が実行されている間は、電卓の画面表示部分下に進行状況が表示さ れます。

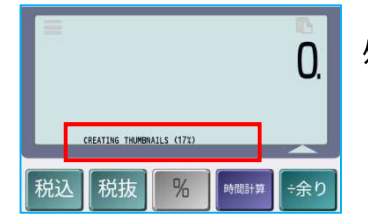

0 処理の進捗状況が%で表示されます。

サムネイル作成処理は、アプリ起動後 30 秒後から動き始めます。 計算機が表示されている際には操作の邪魔にならないようにゆっくりと、そ れぞれの選択画面が表示されている際には急ぎで実行されます。 アプリを途中で終了した場合、次回のアプリ実行時に続きから処理が続行さ れます。

#### ご注意ください

端末の性能によっては、サムネイル作成処理の進行中には画面の反応が遅く なる場合があります。

# **THE REAL CALCULATOR CASIO STYLE**

# 取扱説明書 Page 12 / 35

# 5. 履歴画面の操作

液晶画面表示部右側をタップして表示されるメニューから[履歴を参照]を選 択すると、履歴画面が表示されます。

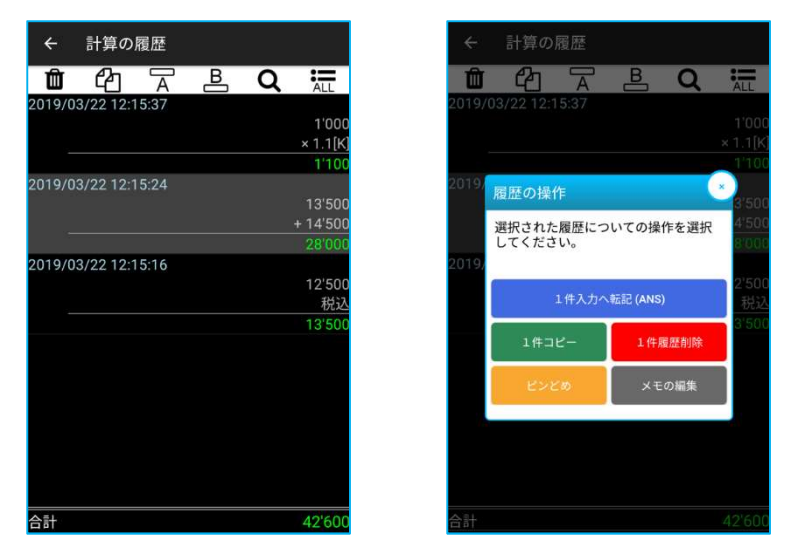

画面上部には操作ボタンが表示されます。(項目左よりご説明)

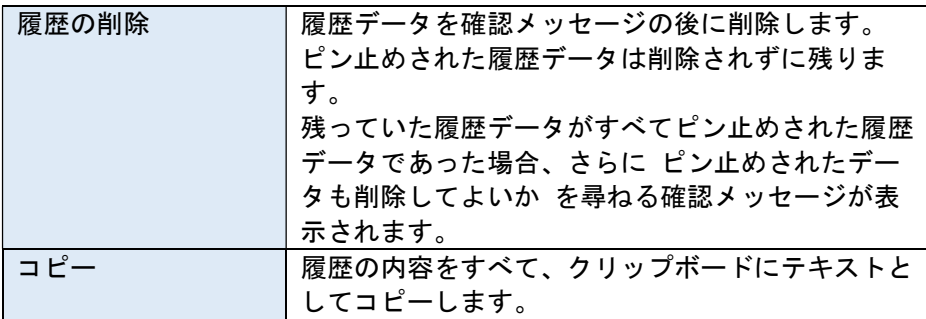

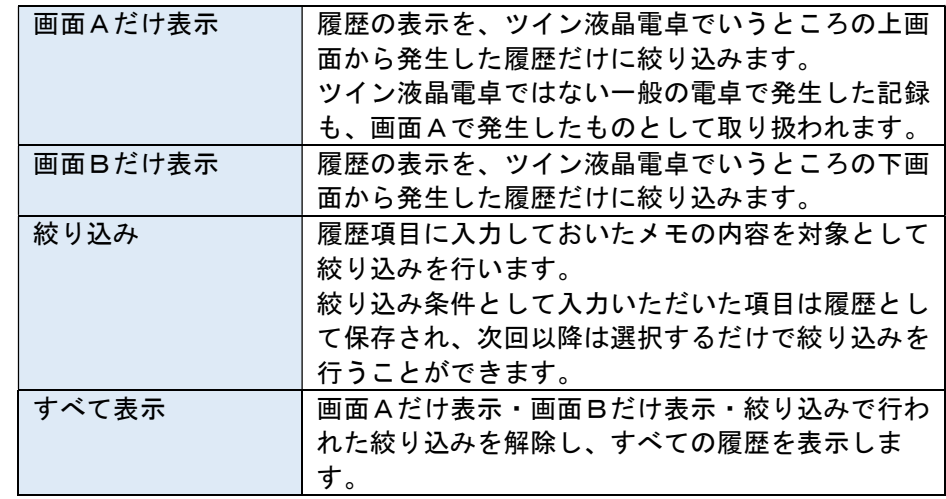

また、各履歴項目を長押しすることで、ポップアップメニューが表示されま す。

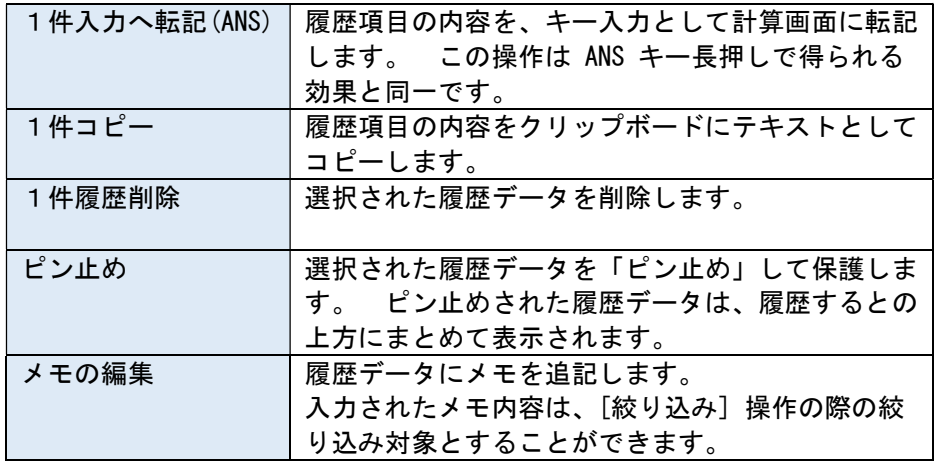

# THE **REAL CALCULATOR** CASIO STYLE 取扱説明書 Page 13 / 35

色テーマは変えない

# 6. 計算機・色テーマ選択画面の操作

計算機の選択

色テーマは変えない

 $TUV$ 

メニューから[計算機の選択]で計算機の選択画面が表示されます。 計算機セットはキー配置・画面表示・使える機能・色テーマすべてをまとめ て設定セットとしたものです。

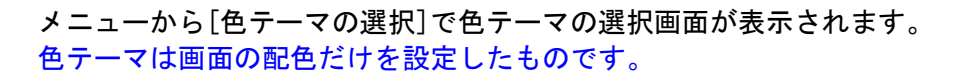

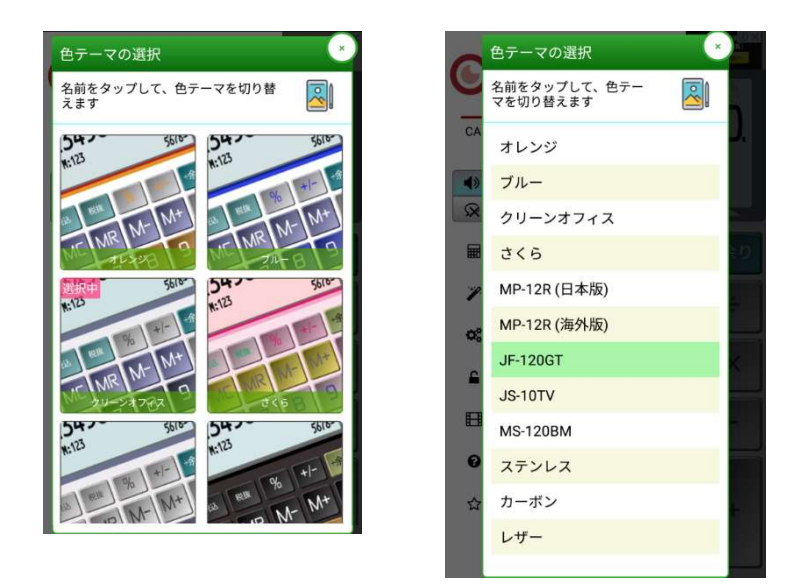

項目をタップすることで計算機セットを切り替えることができます。

[色テーマは変えない] を ON にした場合、計算機セットを切り替えても画面 の色テーマは変更しないようになります。

長押しでドラッグ&ドロ ップによる位置移動を 開始できます

十算機の選択

名前をタップして、計<br>算機セットを切り替え

ツイン液晶雷卓

簡単お買い物雷卓

经减税率対応雷卓

あまり計算電卓 MP-12R

簡単お買い物電卓 (10%)

ビジネス電卓 JF-120GT

ビジネス電卓 JS-10TV

ビジネス電卓 MS-120BM

章

**B**-7778

[ウィジェット] ボタンはウィジェット相当の計算機(とその計算経過)に切 り替えることができます。(ウィジェット相当の計算機を表示している場合、 [ウィジェット] ボタンがアクティブ表示されます) [ウィジェット] ボタンはアクティブでなくても押すことができます。

項目をタップすることで色テーマを切り替えることができます。

※計算機の選択・色テーマの選択は、わかりやすいサムネイル表示 または 高速なテキスト表示 を設定画面から選択することができます。 ※サムネイル表示の場合は、項目を長押しすることでバイブレーションが鳴 動し(バイブレーション機能を ON にしている場合)、項目をドラッグ& ドロップで位置移動することができます。

# **THE REAL CALCULATOR** CASIO STYLE 取扱説明書 Page 14 / 35

# 7. プロ版解除の操作

メニューから[プロ版解除]で広告表示を消去するための、アプリ内購入を開 始します。

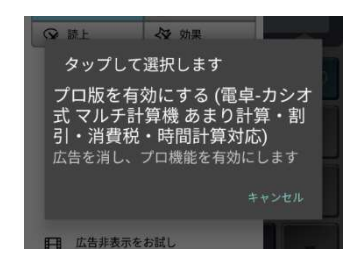

「プロ版を有効にする」をご購入いただきますと、アプリから広告表示がす べて除去されます。(すべての画面でのバナー広告、インタースティシャル全 画面広告、テーマ選択画面でのネイティブ広告)

バナー広告のエリアがなくなりますので、画面を広く使うことができます。

また、「プロ版を有効にする」の効果をお試しになりたい場合、「6. 広告非表 示をお試し」をお使いいただくと 30 分間お試しいただくことができますので ご検討ください。

# 8. 広告非表示をお試しの操作

メニューから[広告非表示をお試し]で、動画広告をご参照いただく案内が表 示されます。

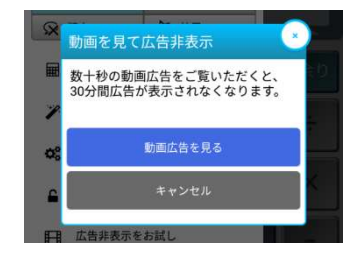

この画面を表示することで動画広告の ダウンロードが開始されます。

動画広告の準備が整うまで[動画広告 を見る]ボタンを押しても広告は開始 されません。

#### ※この画面を開かない限り、動画広告に関するパケット通信は発生しません。

動画広告は内容に依りますが1分以内の長さがあります。 最後まで動画をご覧いただくことで、30 分間広告が非表示となります。 (アプリケーションを終了しても 30 分間のカウントは有効なままです)

#### 広告内容によっては音声が再生されますのでご注意ください

万が一広告非表示にすることで画面が崩れた場合、画面下部の三角ボタンで 画面の折りたたみ・解除をすることで再描画が行われてきれいな画面に戻り ます。

# **THE REAL CALCULATOR CASIO STYLE** 取扱説明書 Page 15 / 35

# 9. 設定画面の操作 – タブ [セット]

このタブでは、計算機セットの選択や保存・編集を行うことができます。 また、あわせてウィジェットの設定も行うことができます。

# 計算機セット

色テーマだけでなく、キー配置や計算ルール設定 をまとめて保存したものを本アプリでは計算機 セットと称しています。

この計算機セットを複数用意して切り替えるこ とで、複数の計算機アプリを切り替えるかのよう に操作することができます。

計算機セットと色テーマは別々の扱いとなって おり、それぞれ最大 100 件まで保存することがで きます。

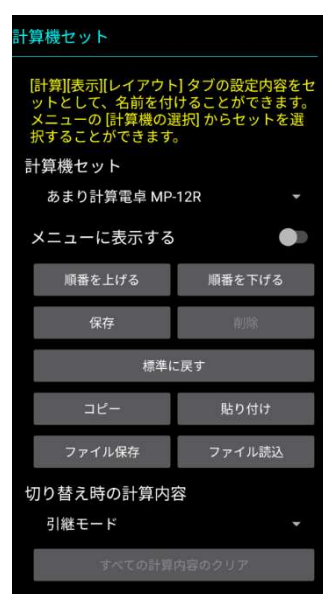

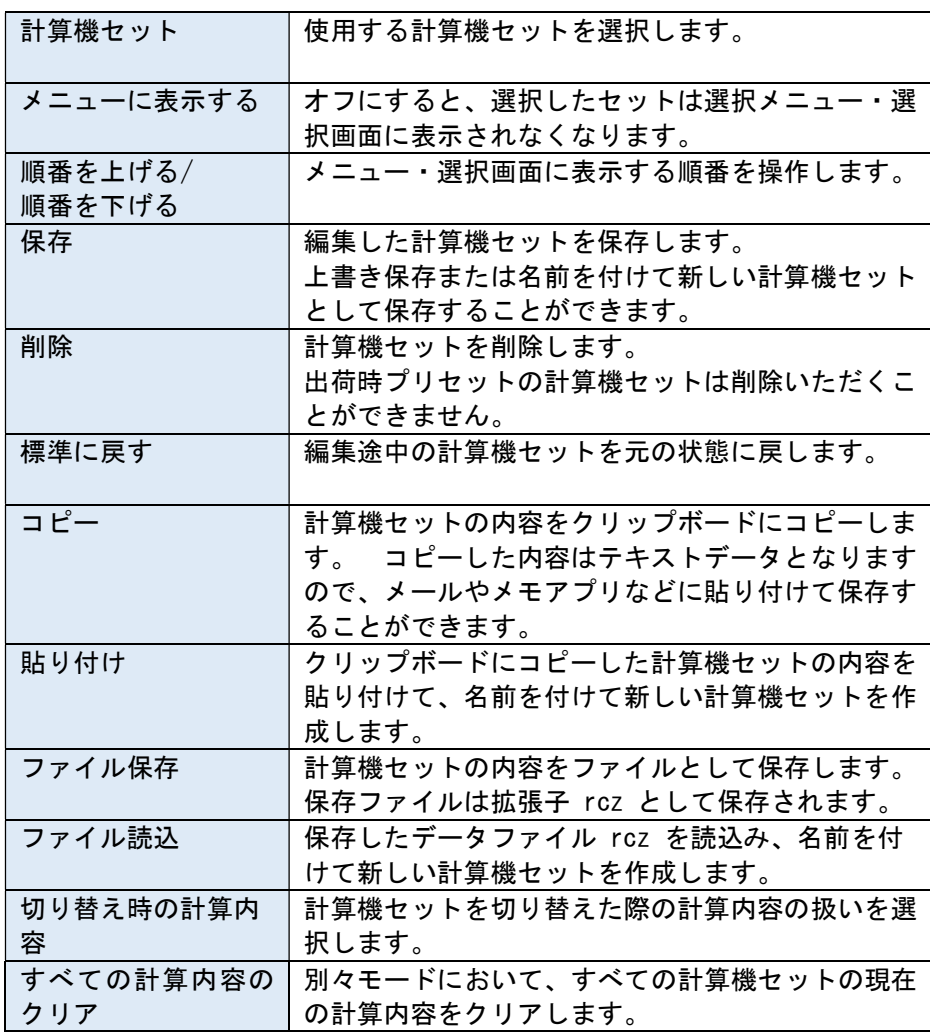

# **THE REAL CALCULATOR CASIO STYLE** 取扱説明書 Page 16 / 35

#### 切り替え時の計算内容

計算機を切り替える際に、計算内容をどのように扱うかについて、本アプリでは次 の3つのモードを持ちます。

#### 引き継ぎモード (デフォルト)

#### 計算機セットを切り替えても計算はそのままです。

計算内容をそのまま引き継ぎます。計算機セットを切り替えながら1つの計算を 進めることができます。

#### ゴハサンモード [AC]

#### 計算機セットを切り替えると 0 に戻ります。

計算機セットを切り替えるたびに AC 状態となって計算内容がクリアされます。

#### 別々モード

#### 計算機セットそれぞれを別の計算機として利用できます。

計算内容をそれぞれの計算機セット毎に保存します。計算機セットそれぞれで 別々の計算を進めることができます。

#### 権限の取り扱いについて

初回の保存・読込の際に、権限の付与に関するメッセージが表示されます。

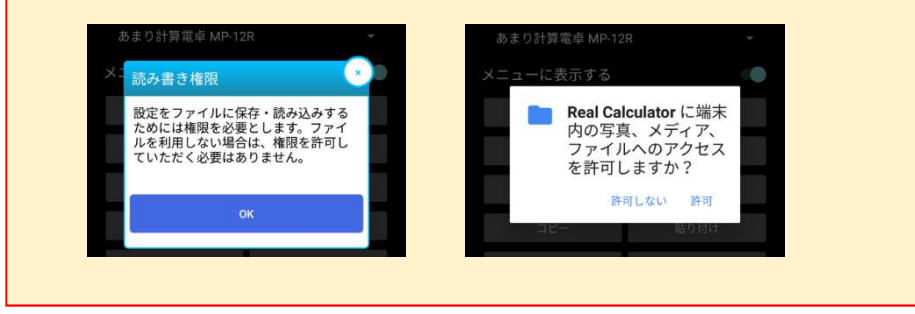

この欄は空欄です

# **THE REAL CALCULATOR** CASIO STYLE

# ウィジェット

本アプリはウィジェット機能を持っています。 ウィジェットの配置方法については、各スマートフォンの取り扱い説明書を ご参照ください。

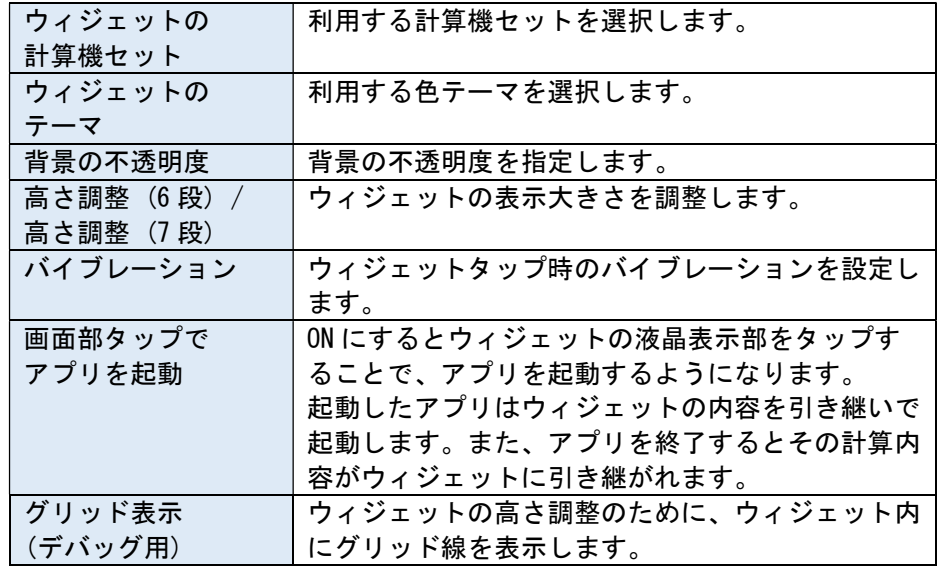

### ウィジェットの大きさ調整

ウィジェットのタップ位置判別は、ウィジェット内のグリッド(通常は非表示)に よって行われています。

ほとんどの場合はそのままお使いいただくことができますが、機種やホームアプリ の種類によってはグリッドと計算機表示内容がずれてしまう場合があります。

この場合には、右のような手順によって表示サイズを調整することができます。

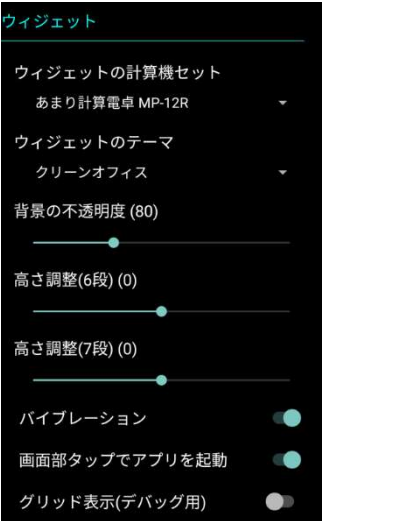

[グリッド表示]を ON にすることでウィジ ェットにワクが表示されます。

ウィジェットのタップ位置が誤っている場 合、このワクとボタンの位置がずれている ことが考えられます。

[高さ調整] でワクとボタンの位置が収ま るように調整します。

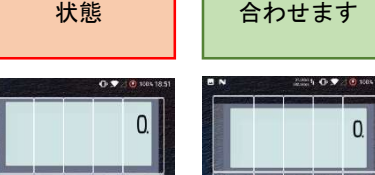

×ずれている

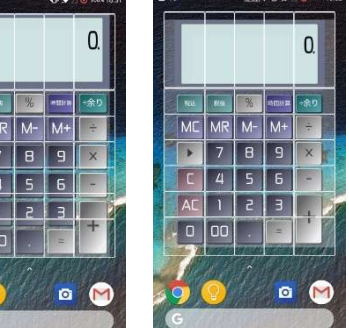

○ ワクと

# 10. 設定画面の操作 – タブ [計算]

このタブでは、計算ルールを設定することができます。

# セレクタの設定

小数点セレクタとラウンドセレクタを組み合わ せることで、小数点を含む計算結果をどのように 表示するかをあらかじめ決めることができます。

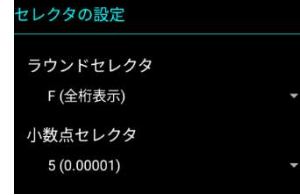

#### ラウンドセレクタ

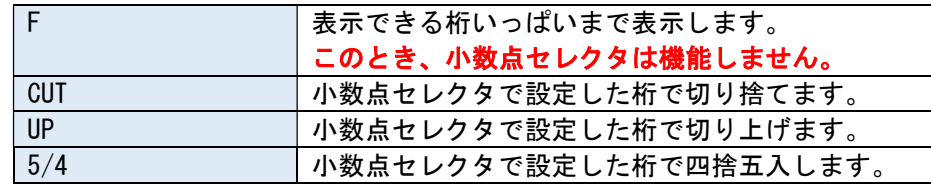

#### 小数点セレクタ

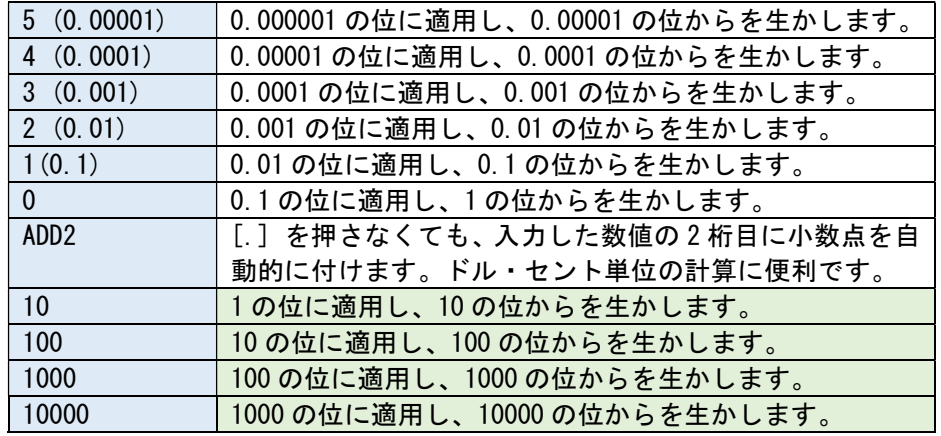

# 小数点以下でセレクタを利用する表示例

1 ÷ 6 = 0.6666… を計算した場合の表示内容

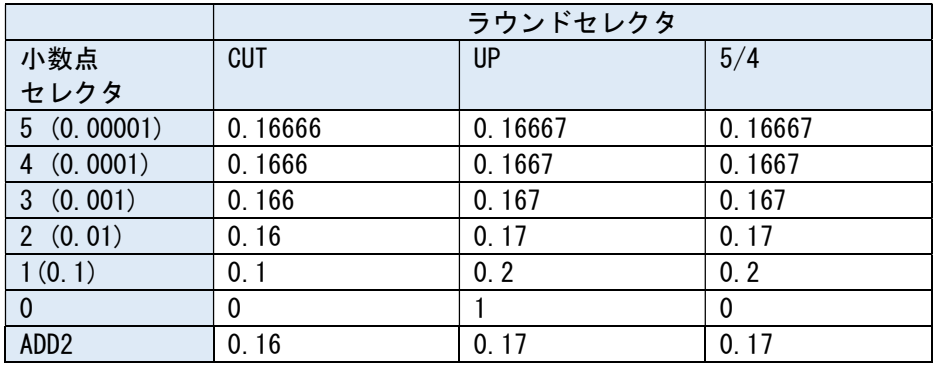

# 整数でセレクタを利用する表示例

333332 ÷ 2 = 166666 を計算した場合の表示内容

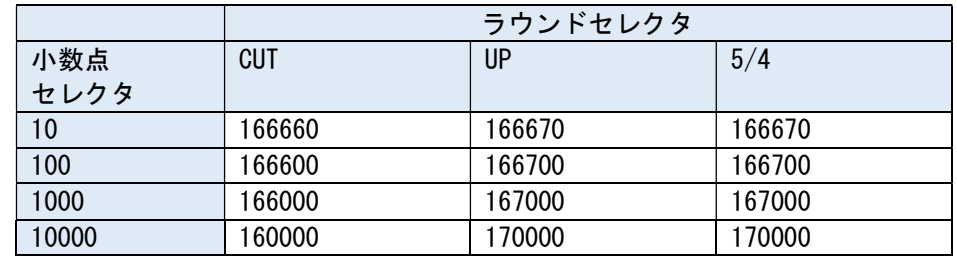

※10~10000 の小数点セレクタは、本アプリ特有の設定となります。

# **THE REAL CALCULATOR CASIO STYLE** 取扱説明書 Page 19 / 35

#### セレクタキーについて

ラウンドセレクタ・小数点セレクタは 設定画面 から変更できるほか、キー [セレ クタ] で呼び出すことができます。

出荷時の計算機セットでは「ビジネス電卓 JF-120GT」にセレクタキーがもうけられ ています。

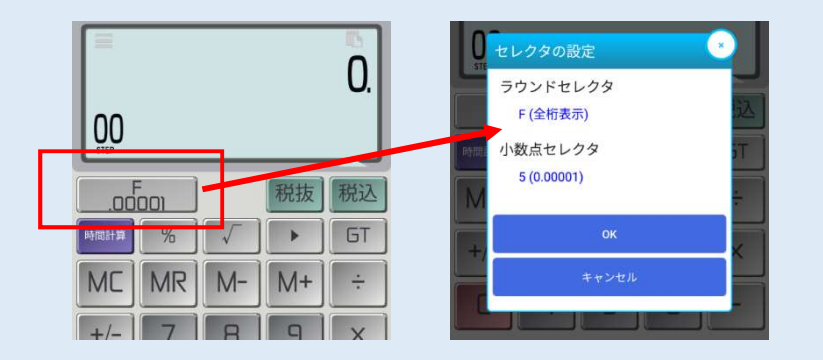

その他の計算機セットでも、キー配置にセレクタ [SEL] を追加設定することで、 セレクタキーを追加することができます。

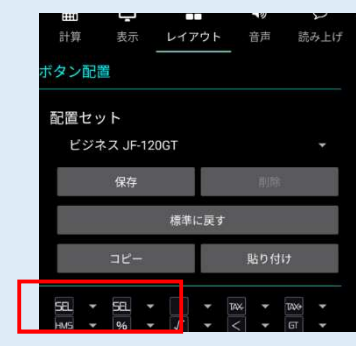

キー [SEL] を配置することで、セレクタ キーの表示を追加することができます。

キーを2つ並べることで、大きなキーとす ることができます。

# 税率の設定

本アプリでは税率を2つ設定することができま す。

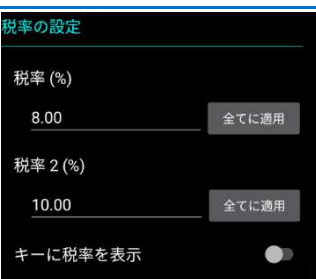

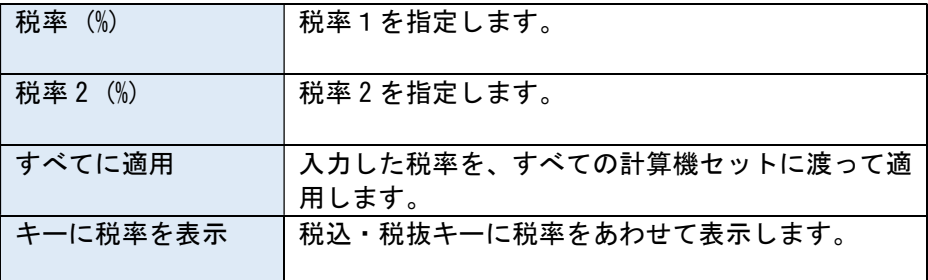

税率はそれぞれの計算機セット毎に別々に設定することができますので、税 率8%の計算機セット、税率 10%の計算機セットなどとして使い分けること ができます。

出荷時の計算機セット「簡単お買い物電卓(10%)」の例が相当します。

また、税率が2つ設定できますので、出荷時の計算機セット「軽減税率対応 電卓」のように、税計算キーを2種類用意することもできます。

# **THE REAL CALCULATOR CASIO STYLE** 取扱説明書 Page 20 / 35

# 表示設定

この項目では画面表示の形式ほかを選択します。

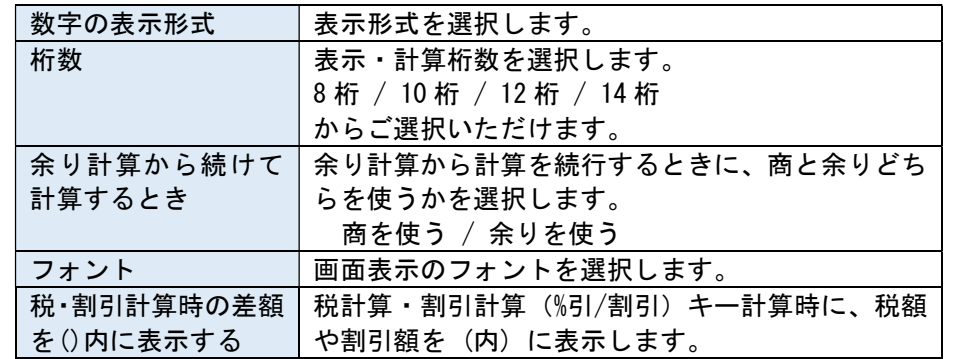

# 画面拡張時の動作 / ツイン電卓の動作

画面折りたたみを開いた状態(デフォルト)で追加表示する項目を設定します。

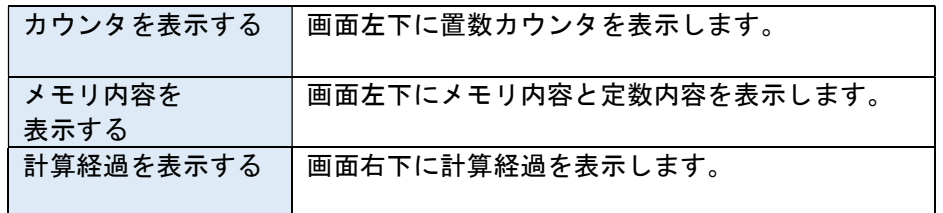

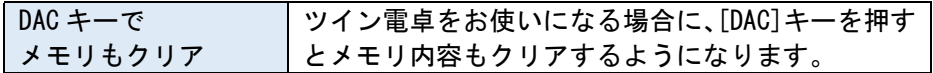

![](_page_19_Figure_9.jpeg)

#### 表示形式は次の7種から選択いただけます。

![](_page_19_Picture_185.jpeg)

![](_page_19_Picture_186.jpeg)

# 11. 設定画面の操作 – タブ [表示]

このタブでは、色テーマに関する設定を行います。

# テーマ

キー、画面などの配色設定をまとめたものを本ア プリでは色テーマと称しています。

色テーマと計算機セットは別々の扱いとなって おり、それぞれ最大 100 件まで保存することがで きます。

#### 色指定可能な要素は次の通りです:

![](_page_20_Picture_142.jpeg)

![](_page_20_Picture_143.jpeg)

![](_page_20_Picture_144.jpeg)

![](_page_20_Picture_145.jpeg)

# キーの色要素について

それぞれのキーは部分毎に異なる色を設定することができます。

![](_page_21_Figure_4.jpeg)

ぼかしを指定する場合

文字枠にぼかしを選択することで、文 字が蛍光管で光っているような効果を 出すことができます。ぼかしの範囲は 枠の幅として指定します。

![](_page_21_Figure_7.jpeg)

# キー色設定のコピー

枠×表面×文字×字枠の設定をまとめて、キー設定をほかのキーにコピーす ることができます。 項目を長押しすると、ポップアップメニューが表示さ れます。

![](_page_21_Figure_10.jpeg)

コピーを選択いただくと、色設定・幅設定・ぼかし設定などがクリップボー ドにコピーされます。

コピー先のキーの列を長押ししてメニューを表示して[貼り付け]を選択する ことで、キー全体の設定をコピーすることができます。

# カラーピッカーの取り扱いについて

項目のセルをタップすることでカラーピッカーが表示されます。

![](_page_22_Figure_4.jpeg)

コピー・貼り付けボタンで、カラーピッカーの内容をクリップボードからコ ピー&貼り付けすることができます。

# ボタンの形式

本アプリでは、ボタンの表示形式とボタンの間隔 を選択することができます。 また、[全てに適用] ボタンを押すことで、ボタン の形式と間隔を全ての計算機セット・テーマに適 用することができます。

![](_page_22_Figure_8.jpeg)

![](_page_22_Figure_9.jpeg)

#### ボタンの間隔:

![](_page_22_Figure_11.jpeg)

# 背景

背景としてプリセットの画像や、ユーザ指定の任意の画像を設定することが できます。

![](_page_23_Picture_176.jpeg)

画像配置は次の種類から選択することができます。

![](_page_23_Picture_177.jpeg)

![](_page_23_Figure_7.jpeg)

取扱説明書 Page 25 / 35

# 12. 設定画面の操作 – タブ [表示]

このタブでは、ボタン配置に関する設定を行います。

# ボタン配置

ボタンの配置設定をまとめたものを本アプリで は配置セットと称しています。

ボタン配置のうち(1~9)までの数字の並びは 変更することができません。(計算機形式か電話 形式から選択することはできます)

ボタン設定 利用する機能ボタンをドロップダウンから選択 します。 同じ機能ボタンを2つ並べる(縦ま) たは横)と、大きなボタンとなります。

#### 数字キーの位置 数字キー(1~9)の位置を、水色のエリアで 選択します。

数字キーの並び 数字キー(1~9)の並びを、計算機形式か電 話形式から選択します。

![](_page_24_Picture_152.jpeg)

![](_page_24_Figure_11.jpeg)

![](_page_24_Picture_153.jpeg)

# ボタン設定

ボタンは次の中から選択することができます。

![](_page_25_Picture_175.jpeg)

![](_page_25_Picture_176.jpeg)

![](_page_26_Picture_151.jpeg)

![](_page_26_Picture_152.jpeg)

# **THE REAL CALCULATOR** CASIO STYLE 取扱説明書 Page 28 / 35

 $\circ$ 

読み上げ エフェク

音声

らす

 $z<sub>7</sub>$ 

 $\blacksquare$ 

テスト

# 13. 設定画面の操作 – タブ [音声]

このタブでは、キー押下時に鳴らす音声を設定することができます。

# 音楽の設定

キー押下時に音程を鳴らすことができます。

![](_page_27_Picture_159.jpeg)

![](_page_27_Picture_160.jpeg)

# 音色キーの配置

![](_page_27_Picture_161.jpeg)

![](_page_27_Picture_162.jpeg)

VL-1 (MP-12Rに適用したもの)

![](_page_27_Picture_163.jpeg)

#### ML-80 (MP-12Rに適用したもの)

![](_page_27_Picture_164.jpeg)

⊞

BELL 1 エラー時 ERROR 1  $\blacktriangleleft$ 

時音声を鳴らす

 $\circ$ 

アウト 音声 読み上げ エフェ

# 音声の設定

#### 音名鳴動タイミングは次の6種類があります

![](_page_28_Picture_124.jpeg)

選択できるプリセット音声は次の種類です

![](_page_28_Picture_125.jpeg)

#### 音声発声について

- 同時発声可能な音数は端末の機種に依存します。
- 音楽機能で収録されている CASIO VL-1 音色は、CASIOTONE 実機よ りサンプリングしたものを利用しています。 逆に、残念ながら CASIO ML-80 系の圧電ブザ音は本アプリには収録 しておりません。

# **THE REAL CALCULATOR** CASIO STYLE

# 14. 設定画面の操作 – タブ [読み上げ]

# 読み上げ設定

本アプリでは入力内容・計算結果を端末の音声合成機能で読み上げさせるこ とができます。(端末で音声合成機能が有効になっている必要があります。)

![](_page_29_Picture_125.jpeg)

# 読上げ設定例 ( 1 2 + 3 4 = 4 6 )

次のものを読み上げる[数字キー]の場合:

いち にい プラス さん よん イコール よんじゅうろく (キー押下のたびに発声します)

次のものを読み上げる[値の入力]の場合: じゅうに プラス さんじゅうよん イコール よんじゅうろく (演算子入力などで値の入力が確定した際に発声します)

#### 音声合成設定について

端末で音声合成が有効になっているかは次の手順でご確認いただけま す。 [設定] – [言語と入力] – [テキスト読上げの出力] を開きます。 「優先するエンジン」で [Google テキスト読み上げエンジン] を選択 します。

![](_page_29_Picture_126.jpeg)

# **THE REAL CALCULATOR CASIO STYLE** 取扱説明書 Page 31 / 35

 $\bullet$ 

 $\mathbf{v} = \mathbf{s}$ 

 $\mathbf{v} = \mathbf{v}$ 

 $\mathbf{v} = \hat{\mathbf{x}}_1$ 

 $\mathbf{v}$ 

# 15. 設定画面の操作 – タブ [エフェクト]

# エフェクト設定

本アプリではキー入力時、タッチ位置にエフェクト表示を行うことができま す。(機能上の意味はありません)

![](_page_30_Picture_130.jpeg)

エフェクトの種類は以下から選択します。

![](_page_30_Picture_131.jpeg)

# THE **REAL CALCULATOR** CASIO STYLE  $\overline{B}$  取扱説明書 Page 32 / 35

電卓の設定

# 16. 設定画面の操作 – タブ [その他]

# 動作設定

これまでのタブに収まらなかったその他の設定 をこの画面で行います。

# [バイブレーション]

キー押下時のバイブレーションを ON/OFF します。 スライダーでバイブレーションの長さを設定し、 [テスト] ボタンで鳴動を試すことができます。

※ 機種によっては初期設定値ではバイブレー ション長さが短すぎ、鳴動を感じることがで きない場合があります。

### [画面をオフにしない]

ON にすると、画面の自動消灯(スリープ)を無効 にします。

※ 画面をオフにしないまま長時間利用すると、 電池の消費量が増えますのでご注意くださ い。

# [計算状態の保存]

ON にすると、計算状態・経過を保存し、次回のア プリケーション起動時にも引き継ぎます。 OFF にすると、毎回0クリア状態で起動するよう になります。

![](_page_31_Picture_189.jpeg)

バージョン確認をする

今すぐ確認

# [メニューガイドアイコンの表示]

ON にすると、なにも入力が無い場合(インジケー タ表示も無い場合)に画面上に操作メニュー・コ ピーメニューを案内するアイコンを表示します。

![](_page_31_Picture_16.jpeg)

# [切り替え時にメニューを閉じる]

ON にすると、計算機・テーマ選択画面で切り替えた際に、直接電卓画面に戻 るようになります。 OFF にするとメニューが開いたままとなります。

#### [切り替え画面にサムネイルを表示]

ON にすると、計算機・テーマ選択画面にサンプル 画像が表示されます。 OFF にするとテキストリス トによる表示となります。

![](_page_31_Picture_21.jpeg)

# [サムネイル画像の削除]

ボタン押下で確認メッセージの後にサムネイル画像をすべて削除し、サムネ イル作成処理をバックグラウンドで開始します。

※ サムネイル作成処理実行中は、機種の性能によってはキーの反応が悪く 感じられることがあります。

### [画像キャシュを使う]

ON にすると、画面画像のキャッシュファイルを利用することで、アプリケー ションの起動時間を短縮することができます。

## 計算の履歴

### 絞り込み履歴のクリア

計算の履歴画面において、メモ内容による絞り込 みの条件入力候補をクリアします。

![](_page_32_Picture_5.jpeg)

この絞り込み条件入力画面でテキストボックス に表示される、候補リストドロップダウンメニ ューの内容をクリアする操作です。

# チュートリアル

![](_page_32_Picture_8.jpeg)

起動時に表示される、チュートリアル開始のご質 問を再度表示します。

![](_page_32_Picture_10.jpeg)

# バージョン確認

# バージョン確認をする

ON にすると、アプリの起動時にバージョンアップの有無を弊社サーバに対し て確認します。 確認は前回の確認から24時間以上経過した場合にだけ実 施されます。

# 今すぐ確認

バージョン確認をすぐに開始します。

![](_page_32_Picture_16.jpeg)

計算機・テーマ選択画面に表示されるサムネイル画像は、それぞれの設 定内容を正しく反映した内容を画像として生成しています。

このため、全てのサムネイル画像を作成し終わるまでしばらくお時間が かかります。(一度サムネイル作成が完了したら、それ以降は差分の生 成だけ行われますので処理時間はほとんど掛からなくなります)

#### 初回起動時の場合:

アプリケーション起動後 30 秒経過したところで、サムネイル作成処 理が開始されます。

電卓の画面や設定画面を開いている場合、操作を邪魔しないために 間隔を開けながら生成処理が実行されます。(3秒あたり1枚) 計算機・テーマ選択画面を開いている場合は急ぎで生成処理が実行 されます。(1秒あたり1枚)

サムネイル作成処理中は、画面の下部に進捗 状況が%で表示されます。

![](_page_32_Picture_23.jpeg)

All Rights Reserved, Copyright 株式会社コンジット 2019-

# **THE REAL CALCULATOR** CASIO STYLE  $\overline{B}$  取扱説明書 Page 34 / 35

# 17. 設定画面の操作 – タブ [設定]

# 設定のインポートとエクスポート

本アプリ全体の設定を、クリップボードを使って エクスポート・インポートを行うことができます。

クリップボードにエクスポートした内容は、別途 メールやメモアプリなどで保存しておくことが できます。

#### 「設定のエクスポート]

設定全体をクリップボードにエクスポートしま す。

# [設定のインポート]

クリップボードから設定内容をインポートしま す。

※ 既存設定内容はすべて失われます。 ※ インポート後、アプリは再起動します。

## [出荷時設定に戻す]

設定内容をすべて消去し、出荷時状態に戻します。 ※ 既存設定内容はすべて失われます。 ※ アプリは再起動します。

#### どの処理であっても、アプリ内購入 [プロ版解除] の情報は失われることはありません。

![](_page_33_Picture_14.jpeg)

# 設定を Google Drive に保存

本アプリ全体の設定を、Google Drive にまとめてバックアップ・リストアを 行うことができます。

# [バックアップ]

設定全体を Google Drive にバックアップします。

# [リストア]

Google Drive から設定内容をリストアします。 ※ 既存設定内容はすべて失われます。 ※ インポート後、アプリは再起動します。

#### 設定内容は Google Drive の「アプリの管理]に保 存されます。

![](_page_33_Picture_22.jpeg)

![](_page_33_Picture_23.jpeg)

![](_page_33_Picture_24.jpeg)

#### Google Drive API の廃止に伴い、 本機能も 2019 年 12 月9日までに廃止されます。 本アプリご利用の皆様には代替手段をご提供いたします。

# **THE REAL CALCULATOR CASIO STYLE** 取扱説明書 Page 35 / 35

# 個人情報の取り扱いについて

# [プライバシーポリシーを参照]

本アプリのプライバシーポリシーに関しますご説明を、弊社サイトへのリン クにて表示します。

# 本説明書の更新履歴

2019/03/26 初版作成 アプリバージョン 2.0.45 以降に対応

以上

### ライセンスについて

## [ライセンスを参照]

本アプリが利用しているオープンソースライブラリについて、そのライセン ス情報を表示します。